## **Procedures for Generating Reports**

Respiratory care program directors and authorized users can access real‐time school summary reports showing performance of students on the NBRC examinations. The NBRC has established a mechanism that provides this and other special services to accredited respiratory care education programs through the School Portal.

The services offered via this online tool include entering/editing **Student and Graduate Information**, generating **Student Performance Reports**, purchasing **SAEs** and **Vouchers,** and **Managing Users** of the School Portal. If you are not currently enrolled with the NBRC for the School Portal, please contact the NBRC by email at nbrc-info@nbrc.org or by phone at 913.895.4900 for more information.

Once a respiratory care program is enrolled in the School Portal, an email is sent to the program director from the NBRC that provides the information required to access the School Portal. The following procedures provide step‐by‐step instructions for generating the Annual School Summary Report. Follow the same instructions for generating all reports available on the School Portal.

Access the NBRC website at NBRC.org and click on 'educators' in the upper right-hand section of the screen.

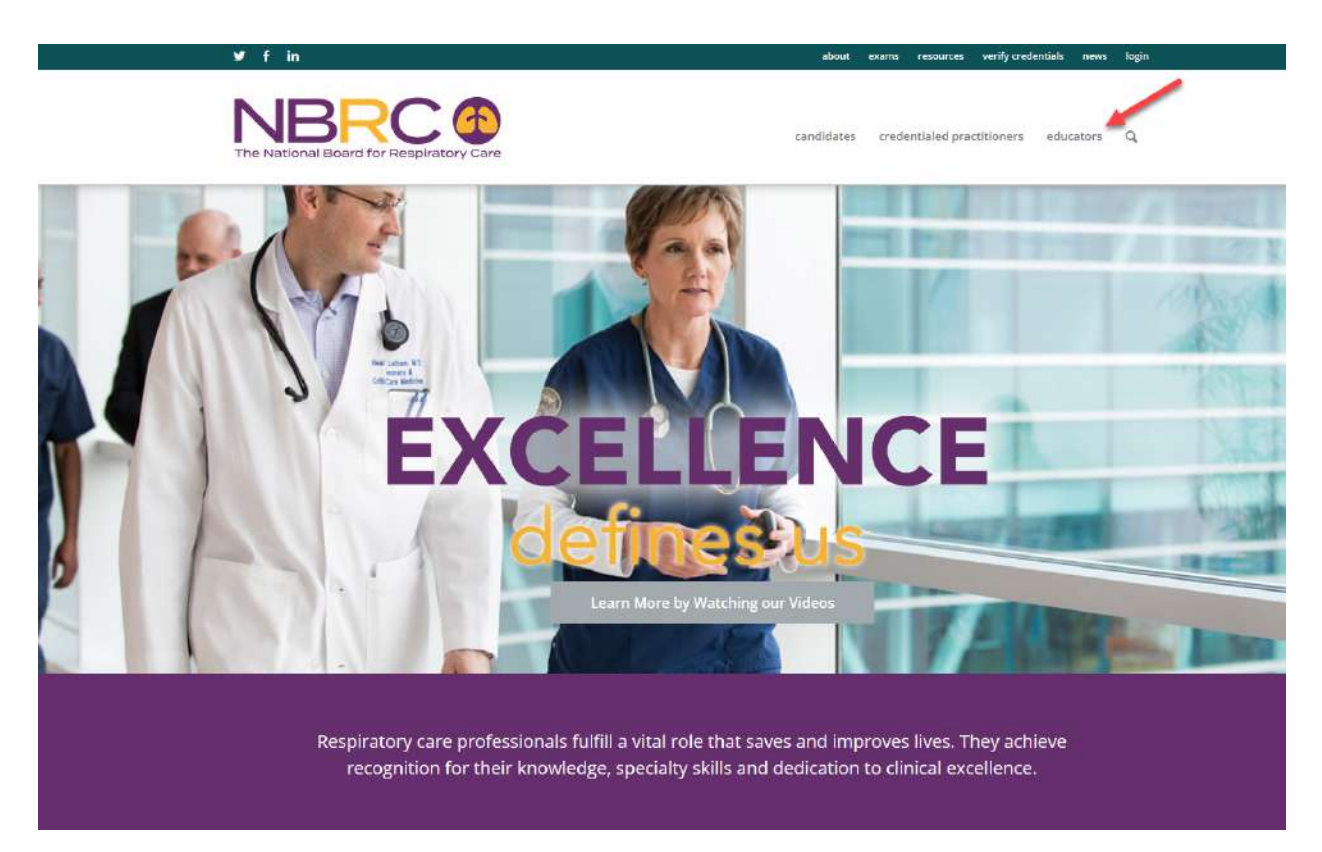

On the next screen, scroll down to the bottom and click on the yellow 'Login to Access School Services' button.

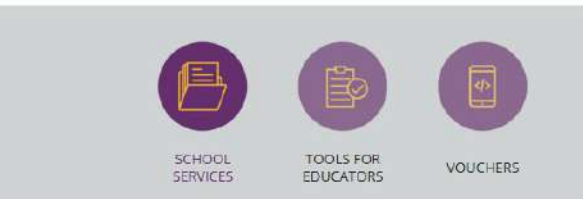

## Our Services for Accredited Schools

The NBRC offers a wide range of helpful services at no charge for accredited schools. Services available to you include:

- · Entering/editing student information in the Electronic Eligibility Database, or EED (get guidance on using the EED)
- · Various reports, including annual school summaries, verification of credentials, and verification of passing scores on Written Registry and Clinical Simulation Examination
- · Entering/editing User Information
- · Standard and Comprehensive Self-Assessment Examinations (SAEs) available for ordering online
- · Accessing group summary reports and comparing students' results

If you are not currently enrolled with the NBRC for these free services, please contact our Executive Office or email us requesting more information.

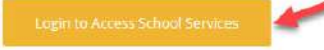

The next screen will prompt you to enter your email address and password.

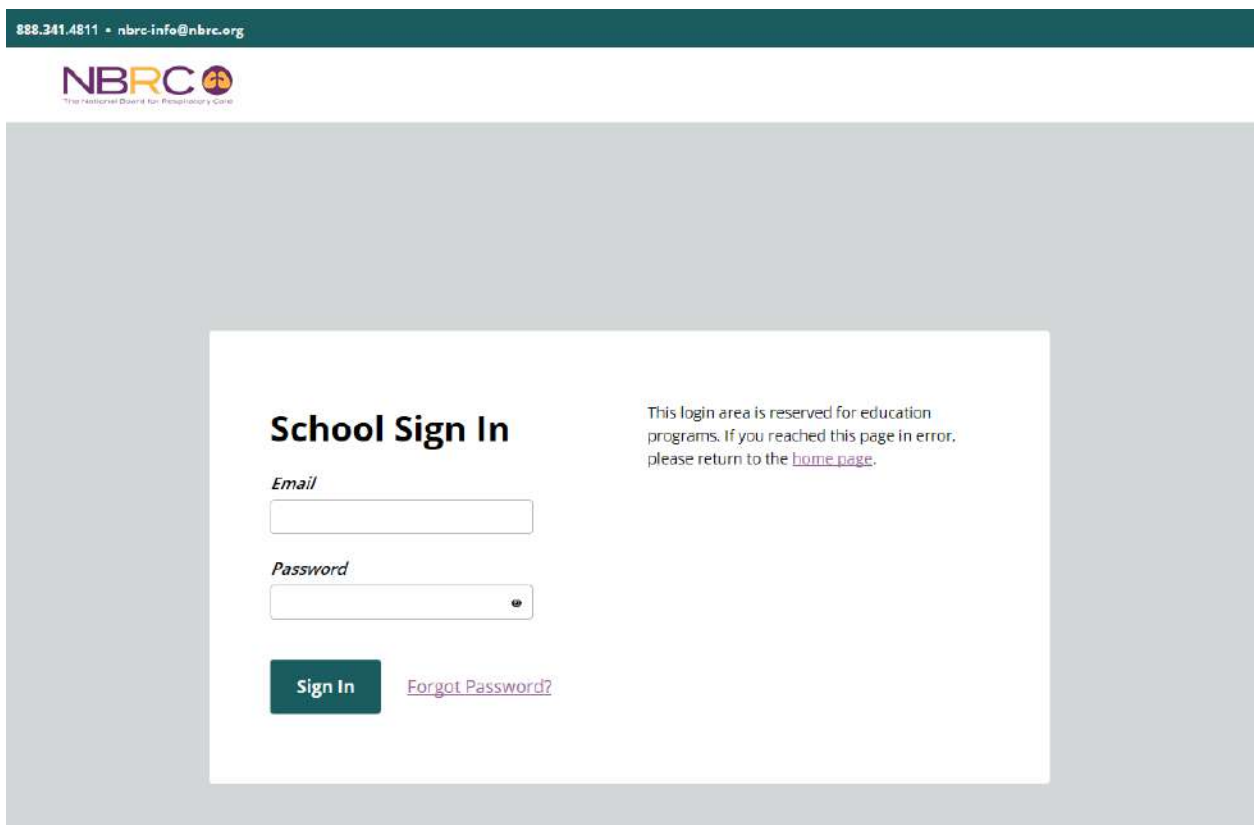

Once logged in, the School Portal homepage provides important announcements and a menu of available options.

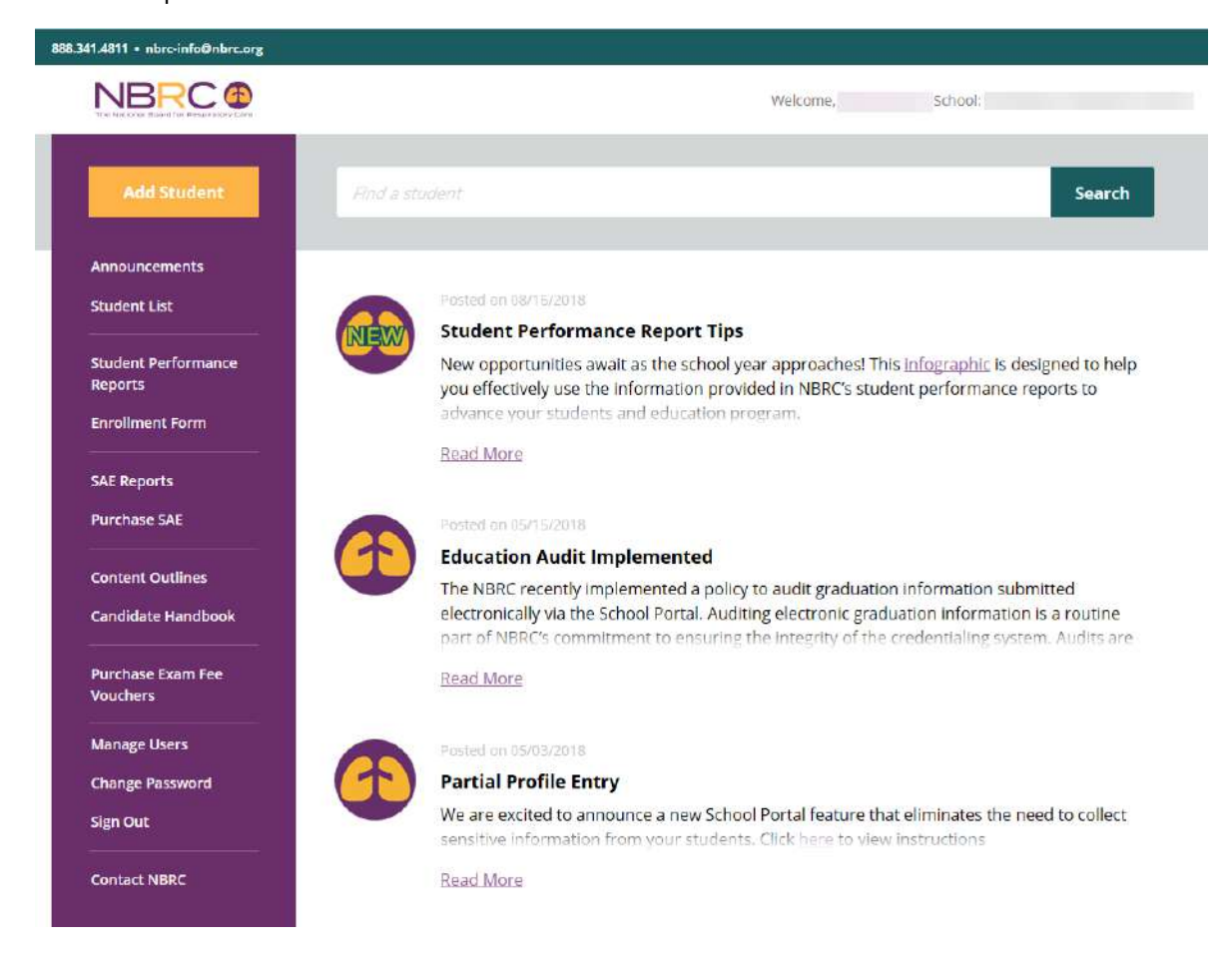

To generate reports click on 'Student Performance Reports' to access a menu of reports available.

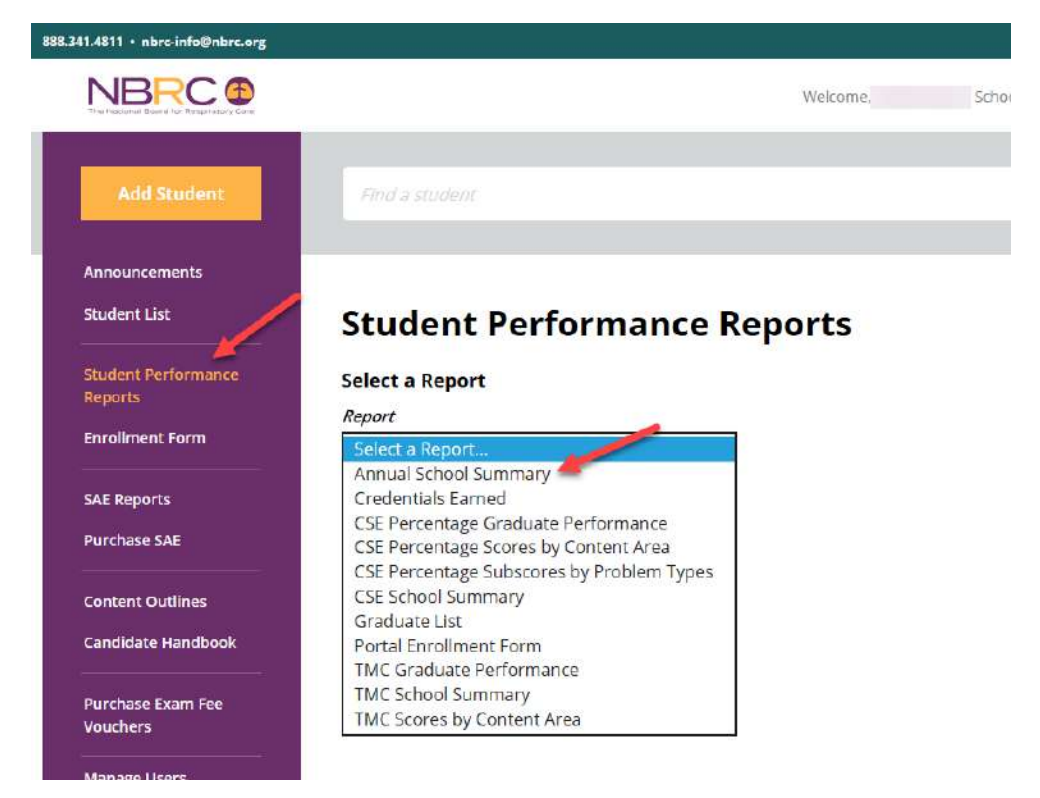

Once you select a report, you must choose a format for the report.

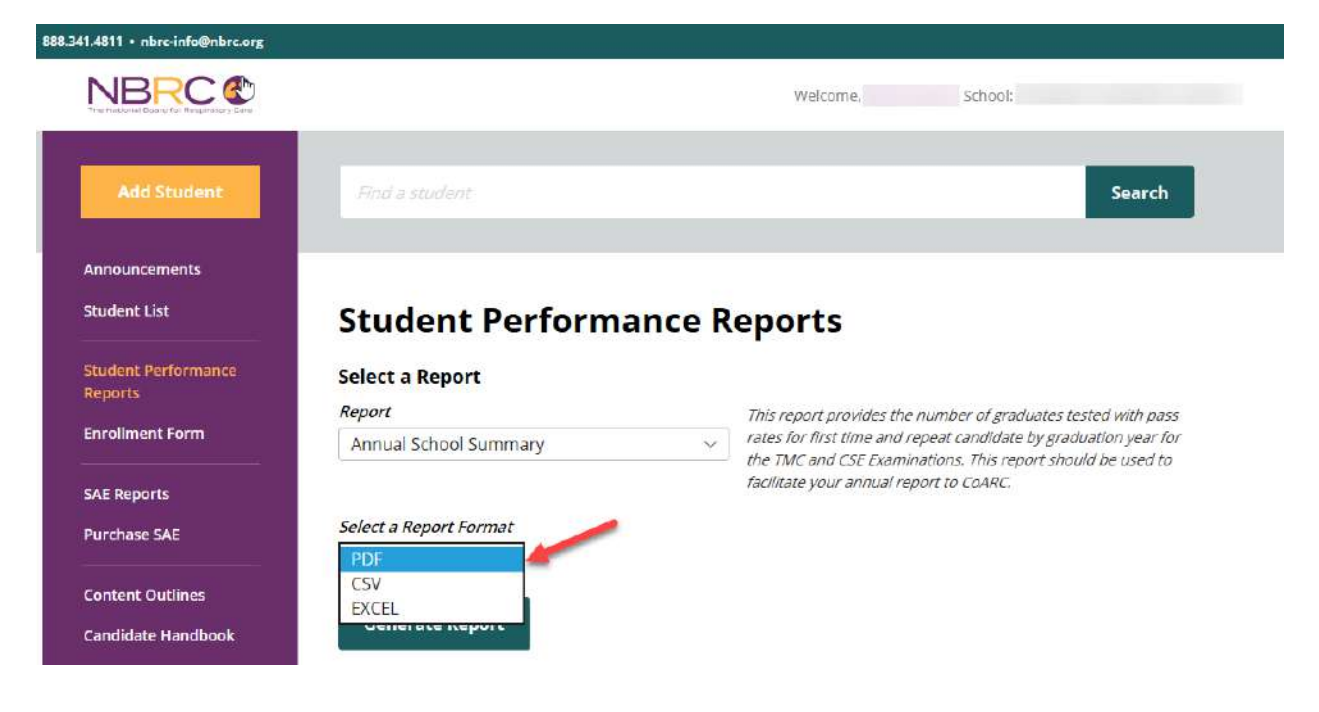

Next click on the 'Generate Report' button.

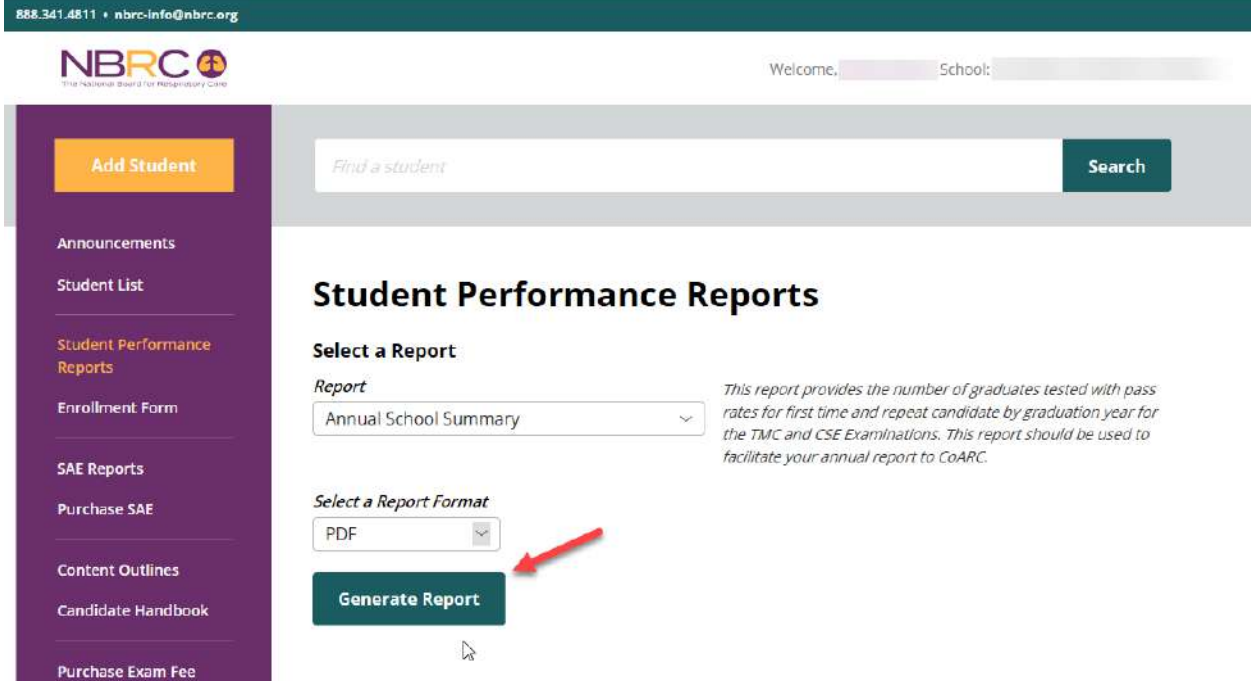

Your web browser may provide you with an option to 'Open', 'Save', 'Save As' or 'Cancel' the report.

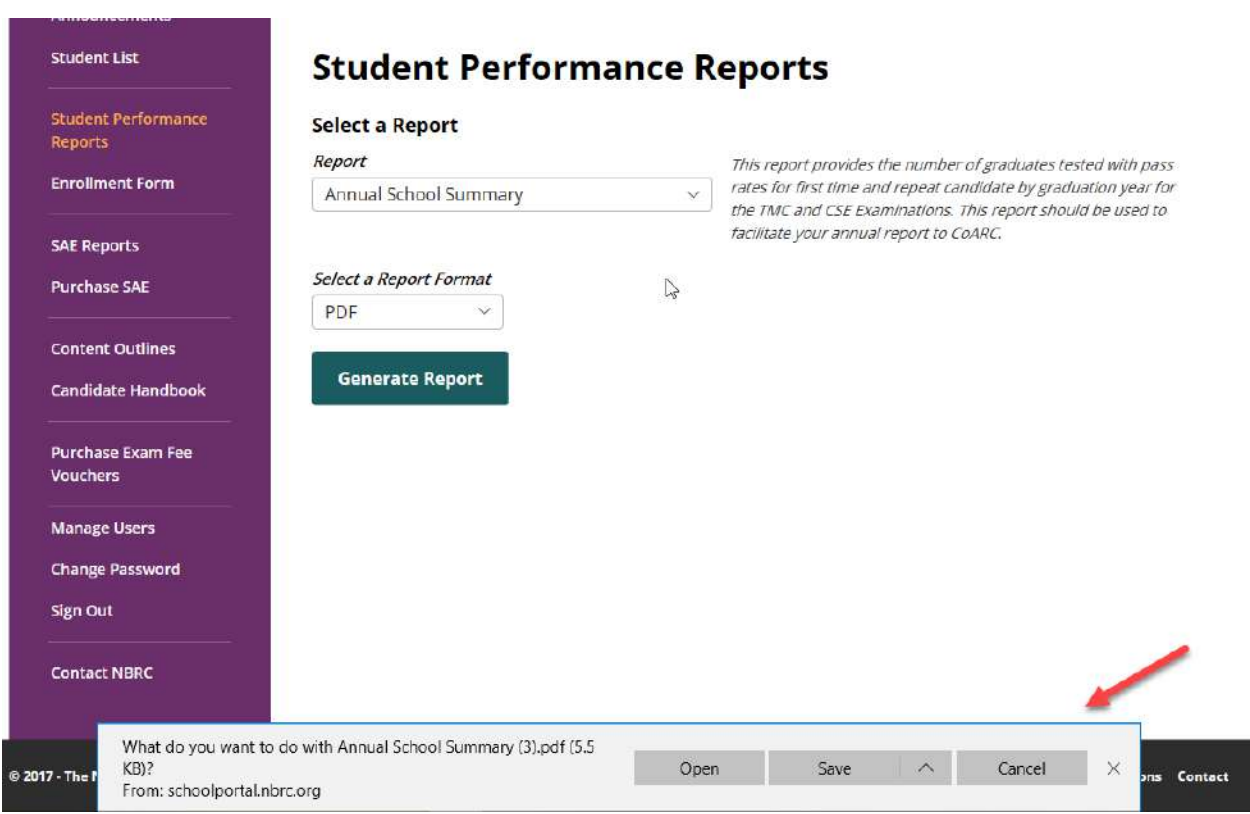

Click 'Save As' to save the report to a location of your choosing on your computer or choose 'Open' to view the report.

Follow the same instructions for generating all reports available on the School Portal.

**Please contact the NBRC at nbrc‐info@nbrc.org or 913.895.4900 with any questions.**